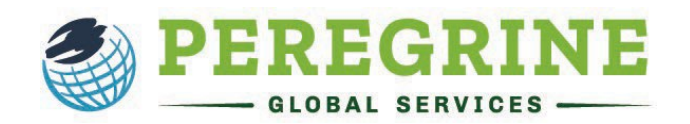

## **The Critical Thinking Assessment (Forward-Only Exam)**

The Critical Thinking Assessment will provide you with scenarios you will study and analyze to answer a combination of multiple choice and short answer questions. The goal is to measure your competency in the following areas:

- Explain the situation, issue, concepts, or opinions.
- Select and use information to analyze situations, issues, concepts, and opinions.
- Incorporate understanding of context, assumptions, and alternate perspectives.
- Effectively communicate your views, perspective, and hypothesis.
- Draw conclusions from and understand related implications and consequences.
- Communicate effectively.

By completing this exam, you and your school will gain insights into your development of critical thinking.

When you open the exam from your learning management system (the online platform your school uses to deliver your courses), follow the prompts as they are delivered to you, including answering any questions, choosing your cohort, or reading and accepting acknowledgments.

You must read each acknowledgment thoroughly as they each provide essential information about what you can expect within the exam. Below is an example of the guidelines for an exam. This can vary depending on the configurations chosen by your school.

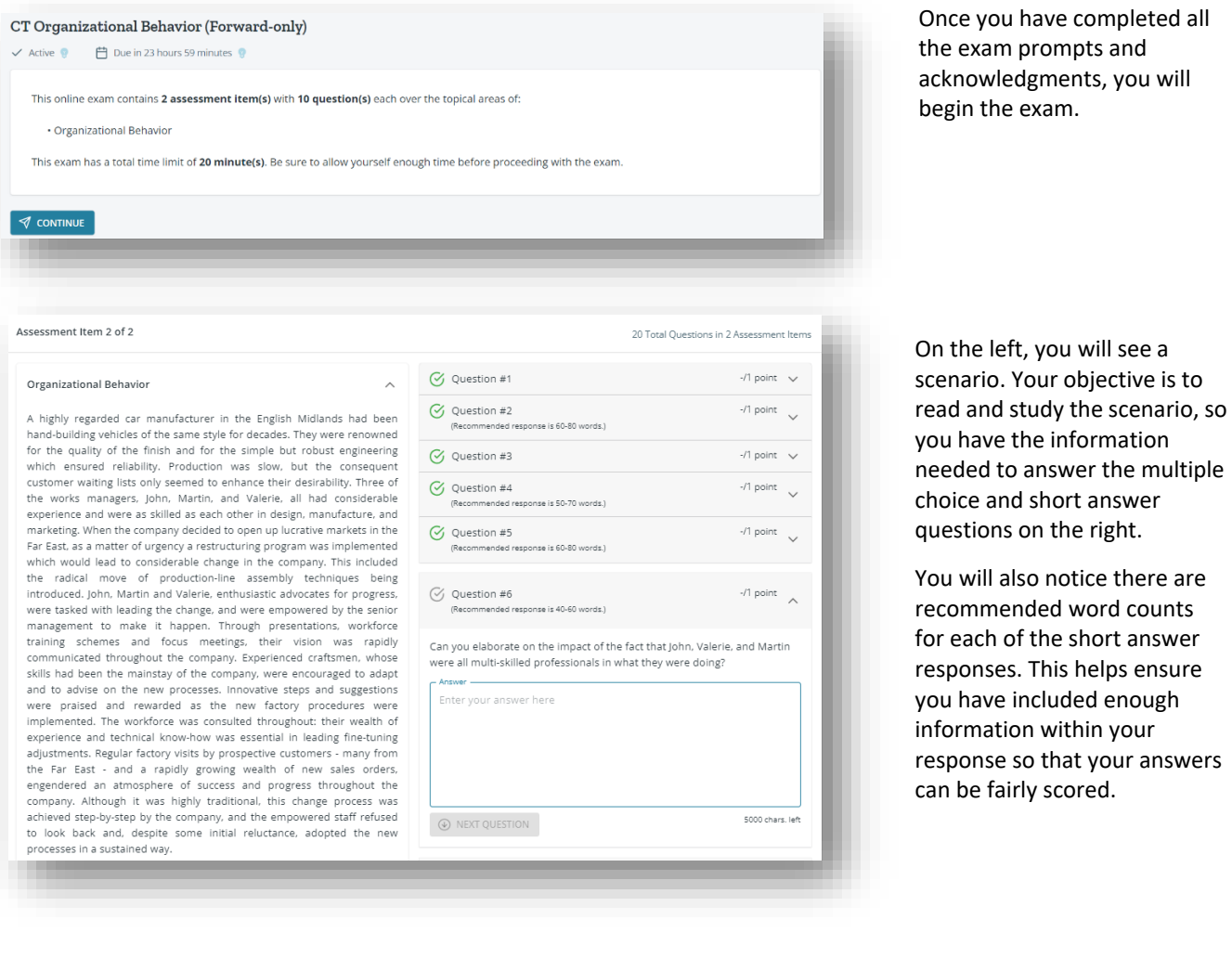

ou have completed all m prompts and ledgments, you will he exam.

also notice there are

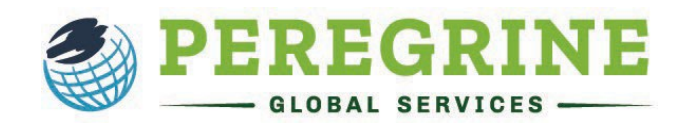

This is a Forward-only type assessment. You are not allowed to go back to the previous scenario once you continue to the next scenario item.

You may take a break or leave the assessment only in between assessment items provided all the questions in the scenario are answered.

Once you begin, if you leave the assessment for any reason, it will restart at the NEXT scenario and not at the current scenario you are on. These measures are in place to protect the integrity of the assessment. If you accidentally get disconnected from your assessment, you can re-access it by logging back in using your email and password.

Once you have answered all the questions for the Assessment Item, you will click "Save & Continue Exam" at the bottom of the page.

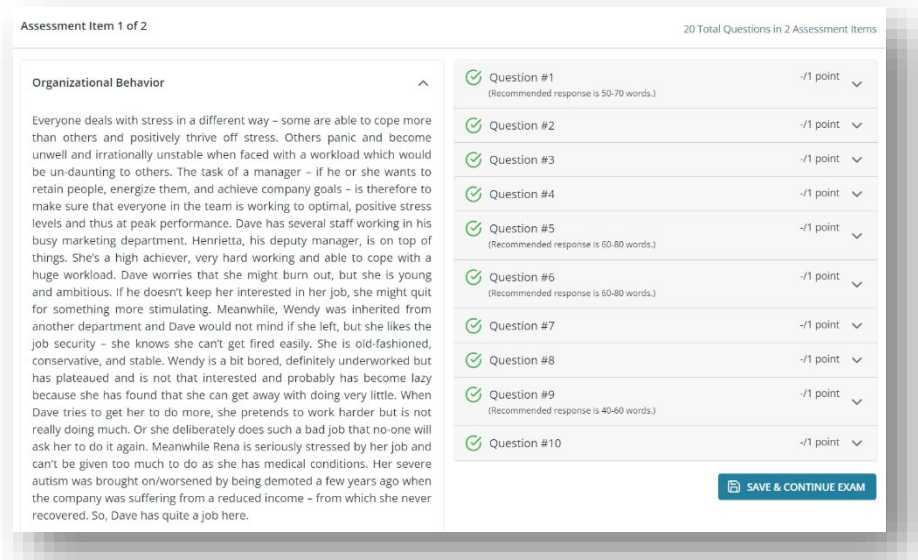

At this point, you will receive a prompt asking if you want to continue, take a break, or exit the exam. If you need to take a break or exit the exam (the number of breaks and re-entries into the exam is set by your institution and the information is available to you at the beginning of the exam), you will click "Take A Break" or "Exit Exam". If you want to continue to the next item, click "Continue Exam".

Should you choose to take a break, your screen will include a countdown timer. Click "Resume Exam" once you are ready to return to the exam.

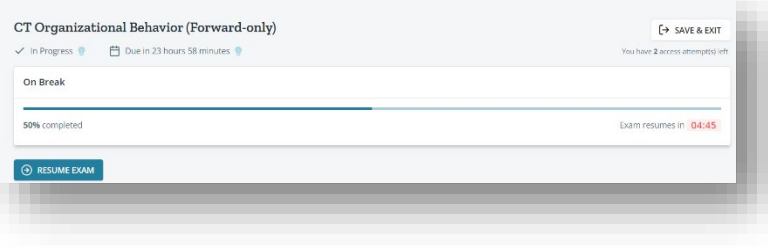

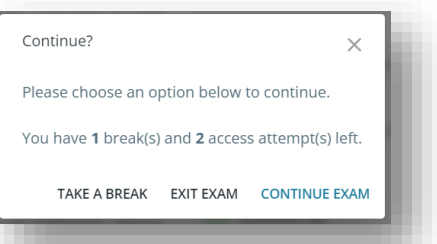

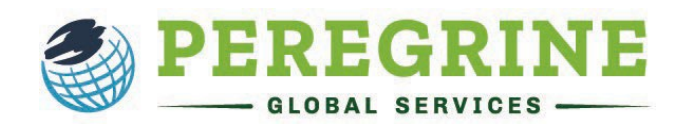

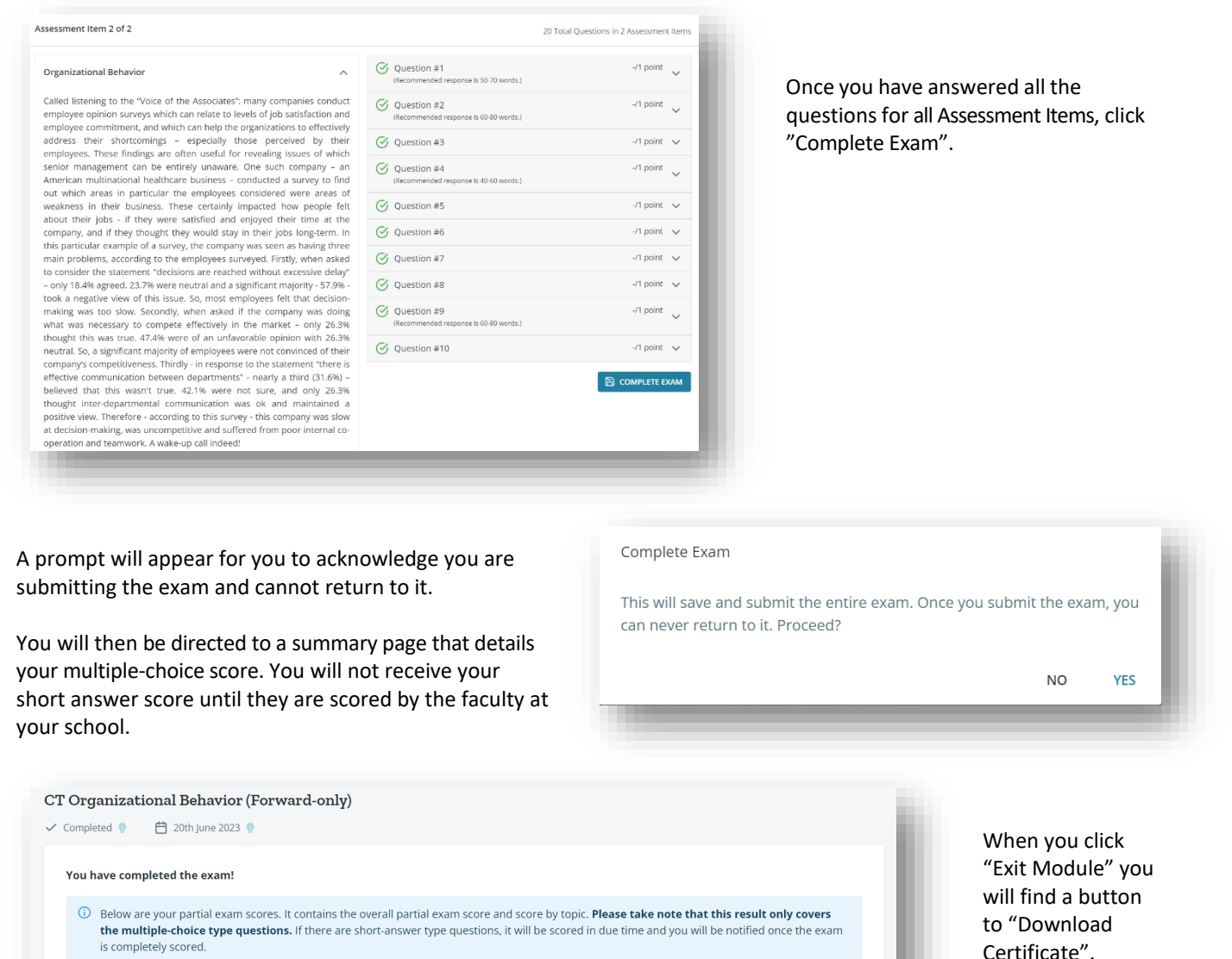

**Total** 

Score

**Short Answer** 

Weight

**Total** 

Weight

The Certificate of Completion will show the date the exam was completed but does not include a score. When grading is completed, you will receive an email and will be able to retrieve your score.

**Short Answer** 

Score

**Score Summary** 

In order to preserve the integrity of our online exams and training courses and because of proprietary rights, we cannot provide questions/answers upon

**Multiple Choice** 

**Weight** 

 $3/12$ 

**Multiple Choice** 

**Score** 

25%

Questions

Answered

20 of 20

Exam

CT Organizational Behavior<br>(Forward-only)

completion of an exam.